## Article Searching in OneSearch Spring 2020

Note: If you find it difficult to navigate a journal search via Primo One Search, you do still have the option to access an individual database by using the DATABASE SEARCH function.

The One Search link on our home page will open the search window for OneSearch. It's best to sign in with your StarID – open with the Sign in link:

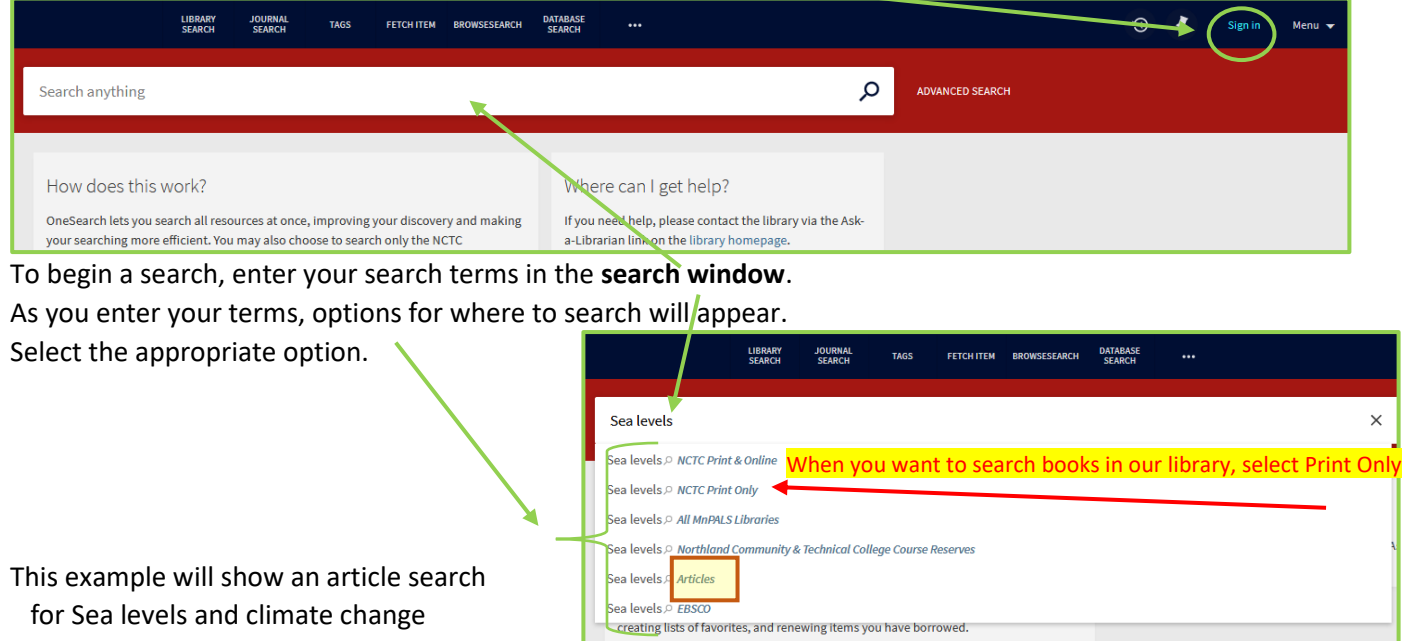

Primo One Search includes Open Access sources in the search results, so it's not uncommon to have a very large number of search results. There are 97,547 results for this search.

It is VERY important that the **Modify my results** options are used to cull down the results to get a more manageable set of results that better meet your requirements.

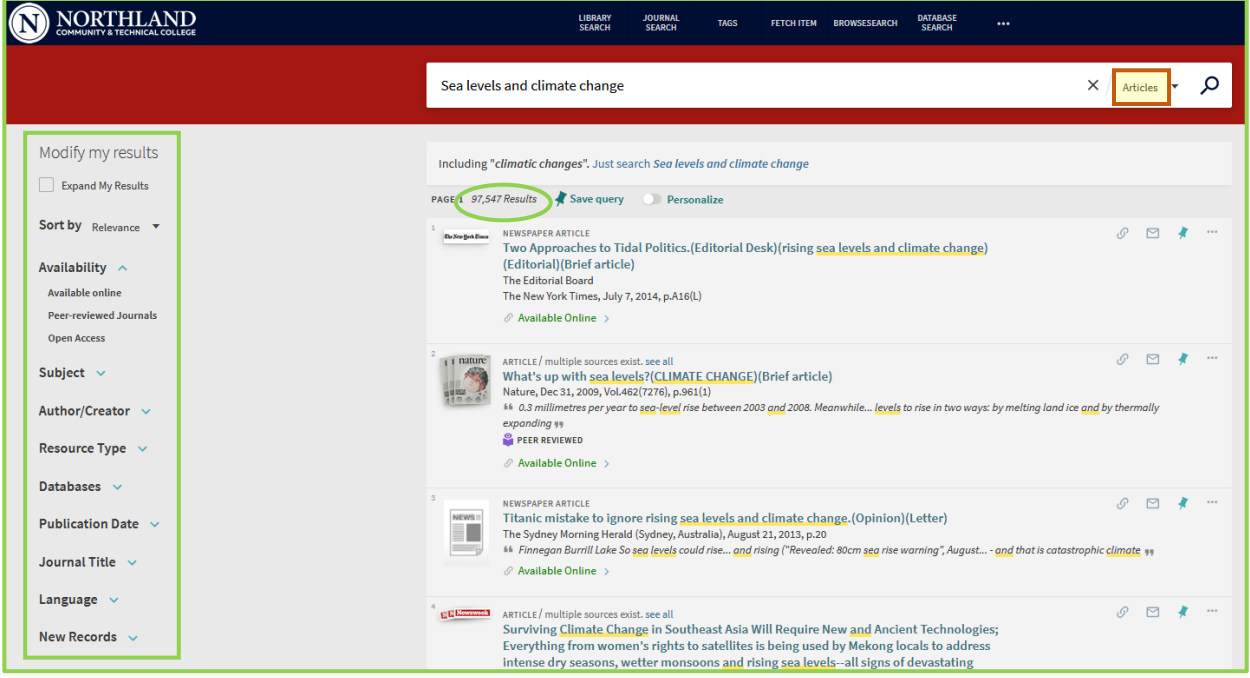

Putting your cursor on Open Access presents the Exclude Open Access option. It's usually a good choice to exclude. There are now 93,109 results.

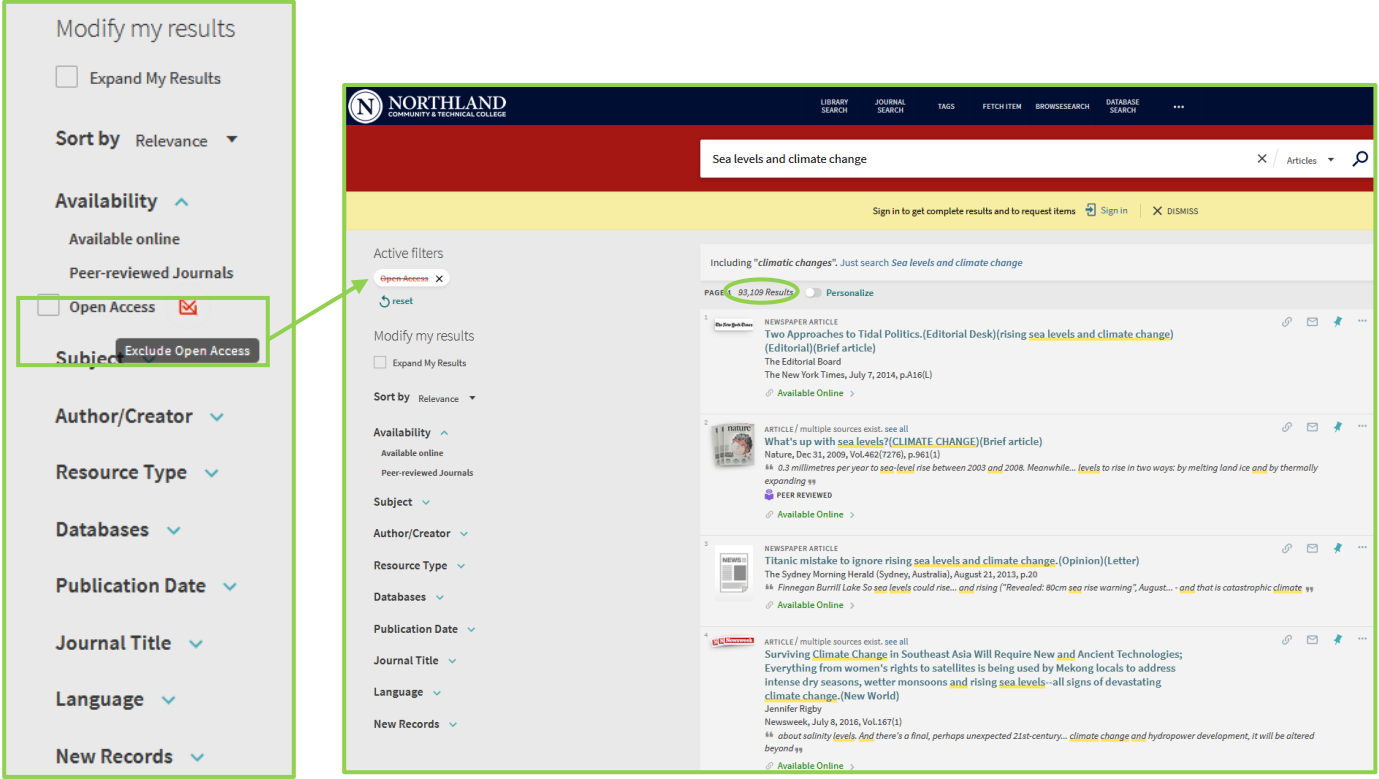

Usually you will want only articles from peer-reviewed journals.

Select Peer-Reviewed journals & there are now 45,437 items on the results list.

Notice that the choices made - the filters that have been selected - are now listed as **Active filters**. These may be de-activated at any time.

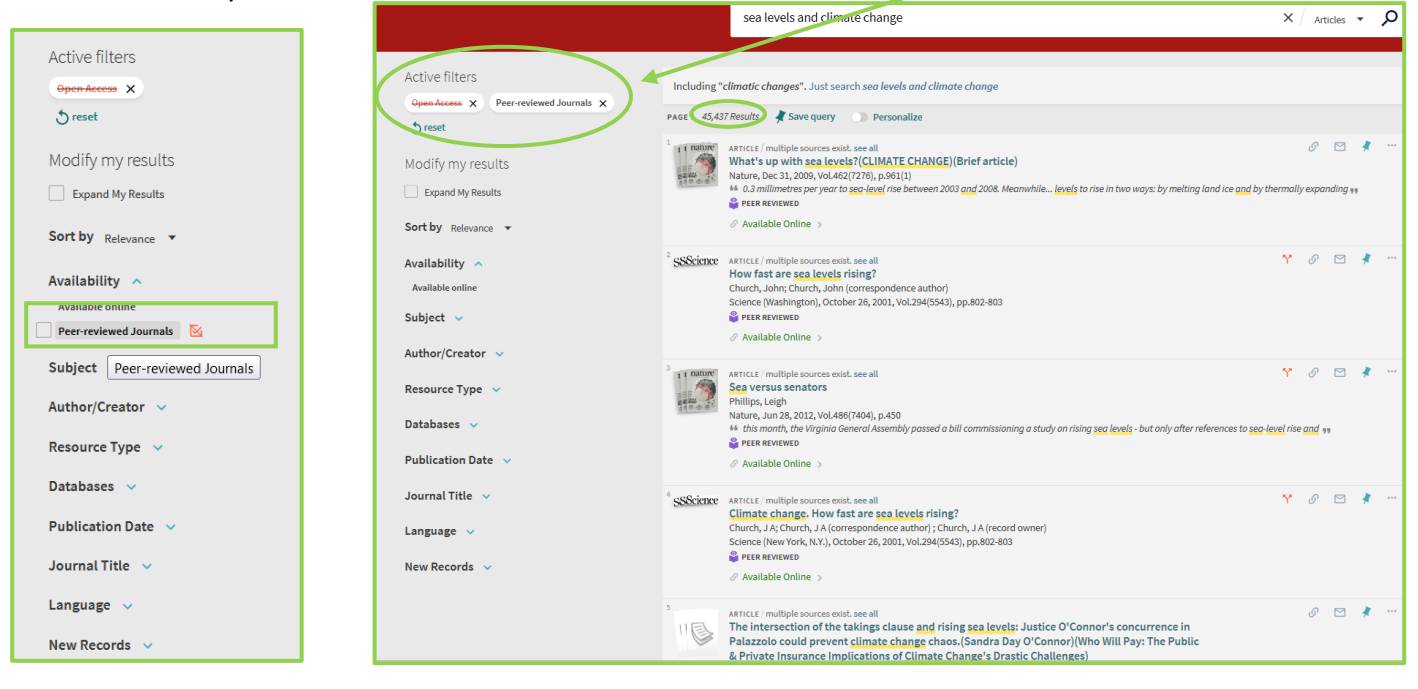

Selecting a specific resource type is also a good choice. Opting for **Articles** will get rid of a lot of results that aren't necessary – such as the 564 **reviews** here (these would be reviews of books and media *about* 'sea levels and climate change'). There are now 44,082 items on the results list … less than half the original amount!

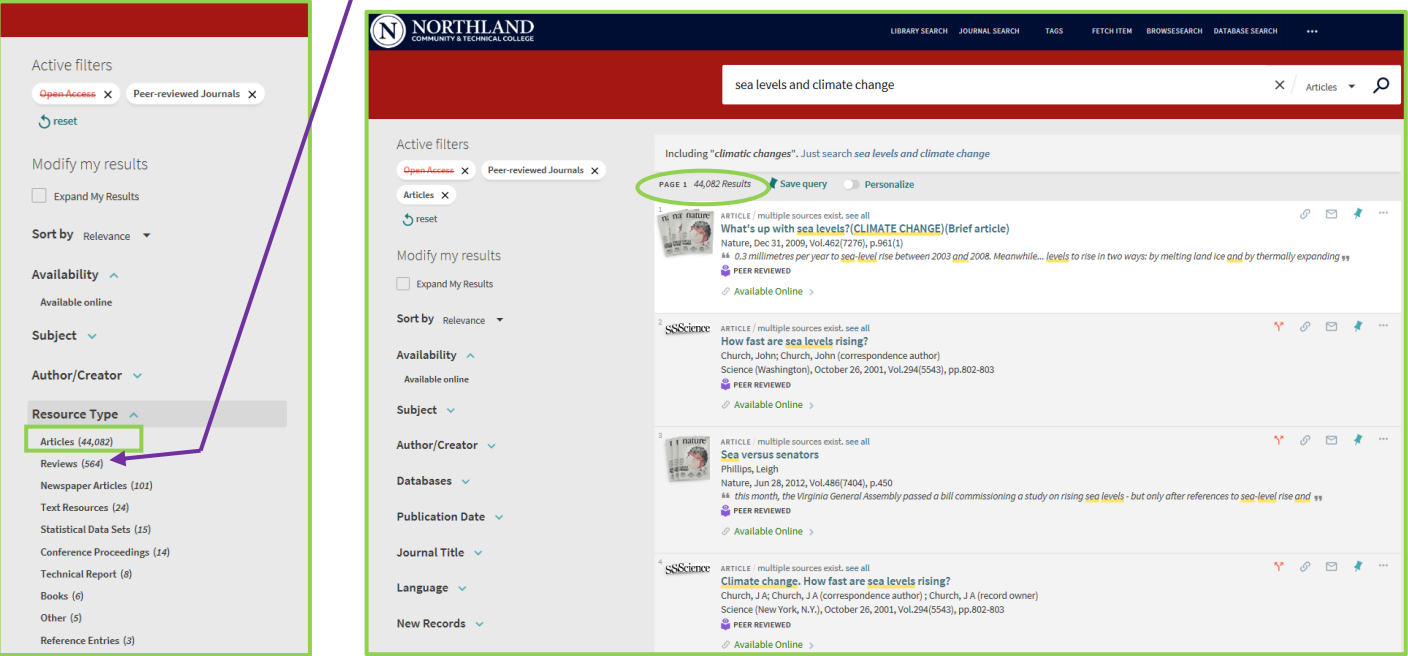

Another useful modifier is the Publication Date.

Click open the Publication Date option.

In this example, the FROM date is changed from 1950 to 2017. After changing the date, click Refine

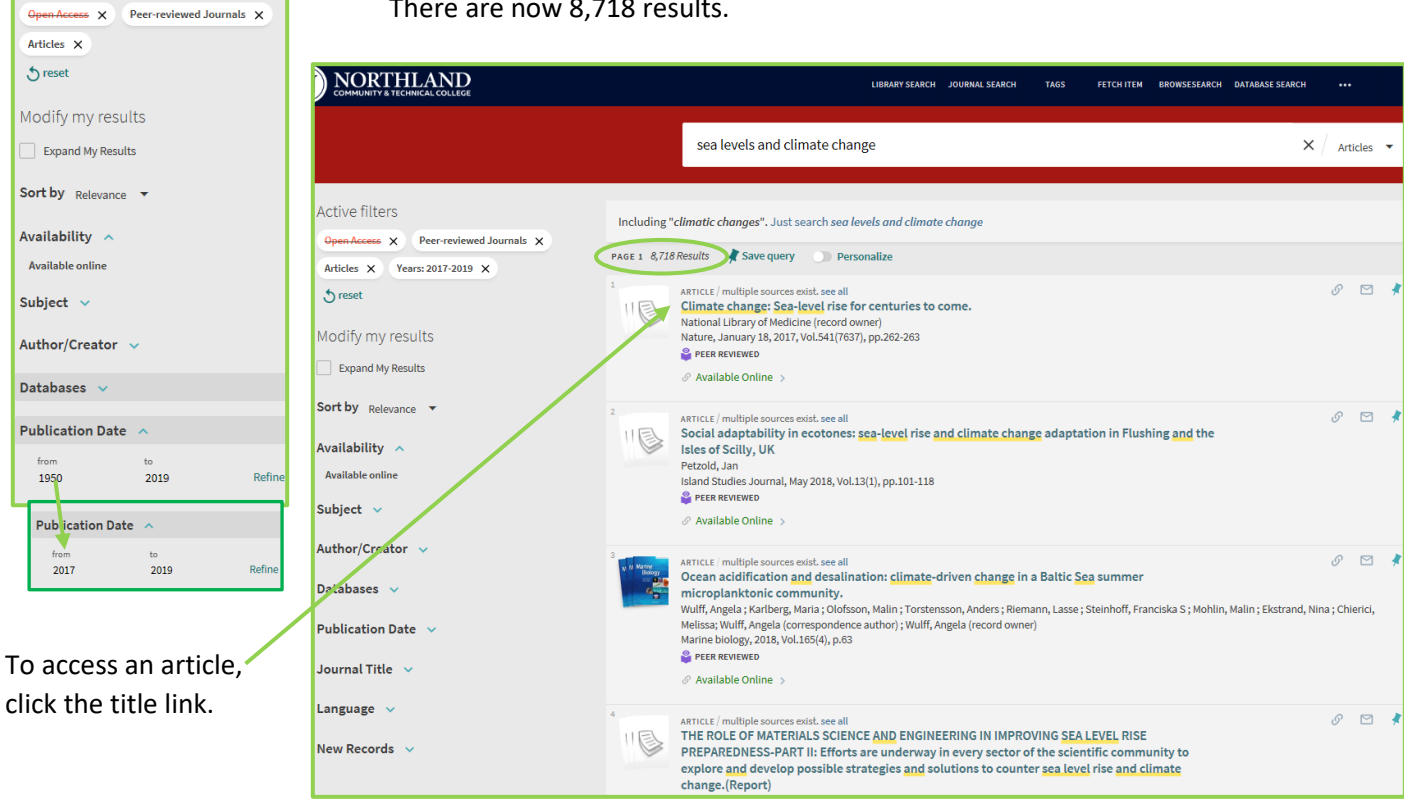

There are now 8,718 results.

Various availability options are presented for this article.

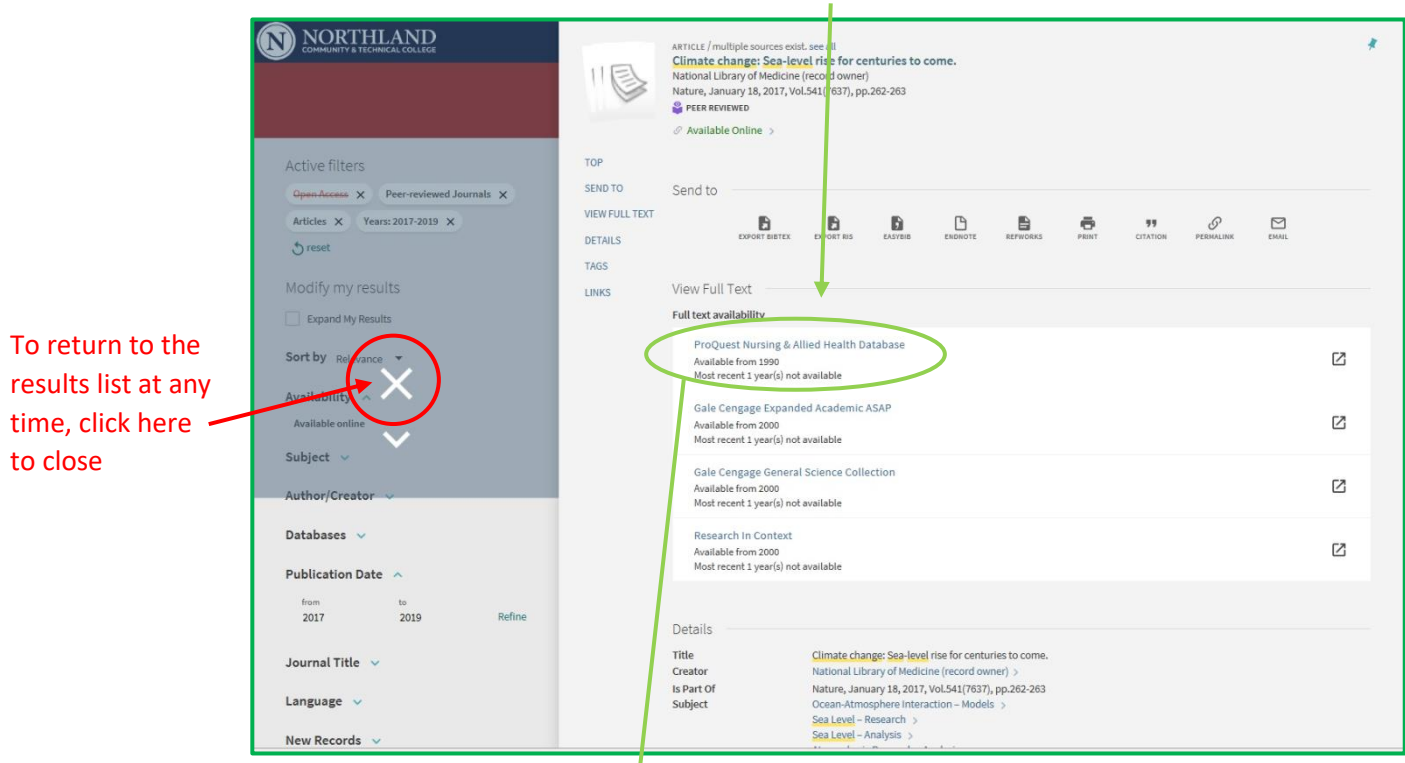

The ProQuest link opens the full text of the article.

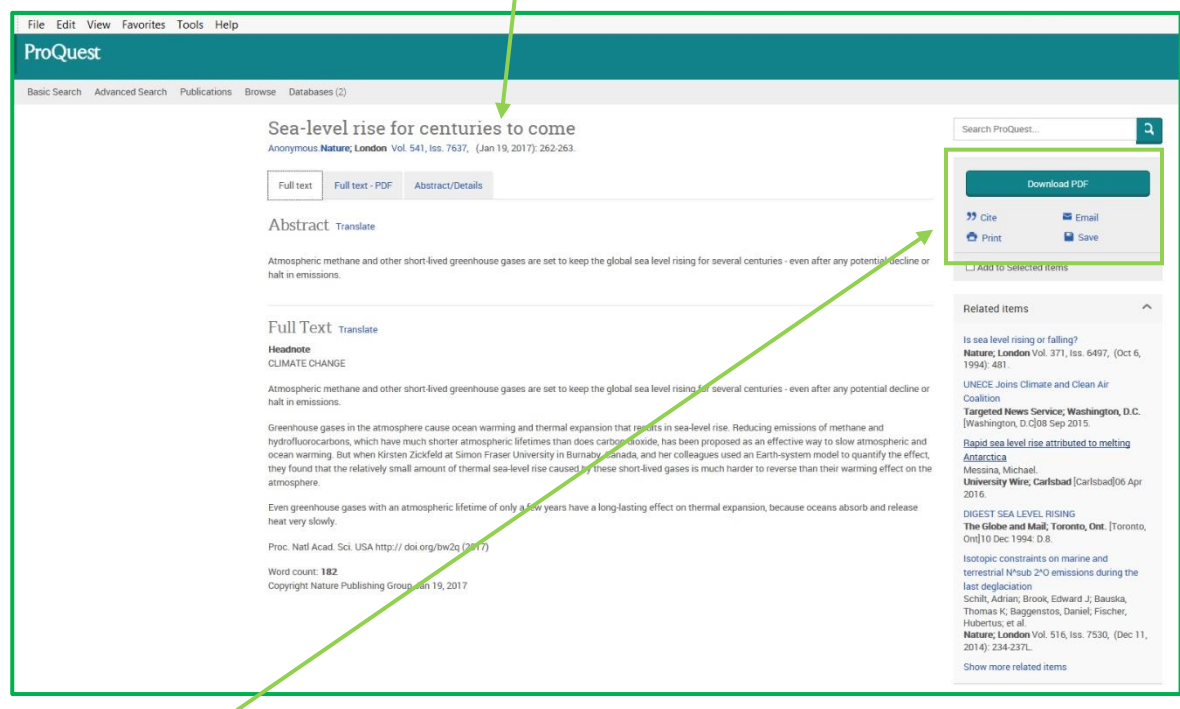

Each database provides tools to use the article … such at citation, saving, downloading, etc.

(*note: the tools are looking in varying places on the page, depending on the database).* 

However, the Gale Cengage Expanded Academic ASAP link opens a citation …

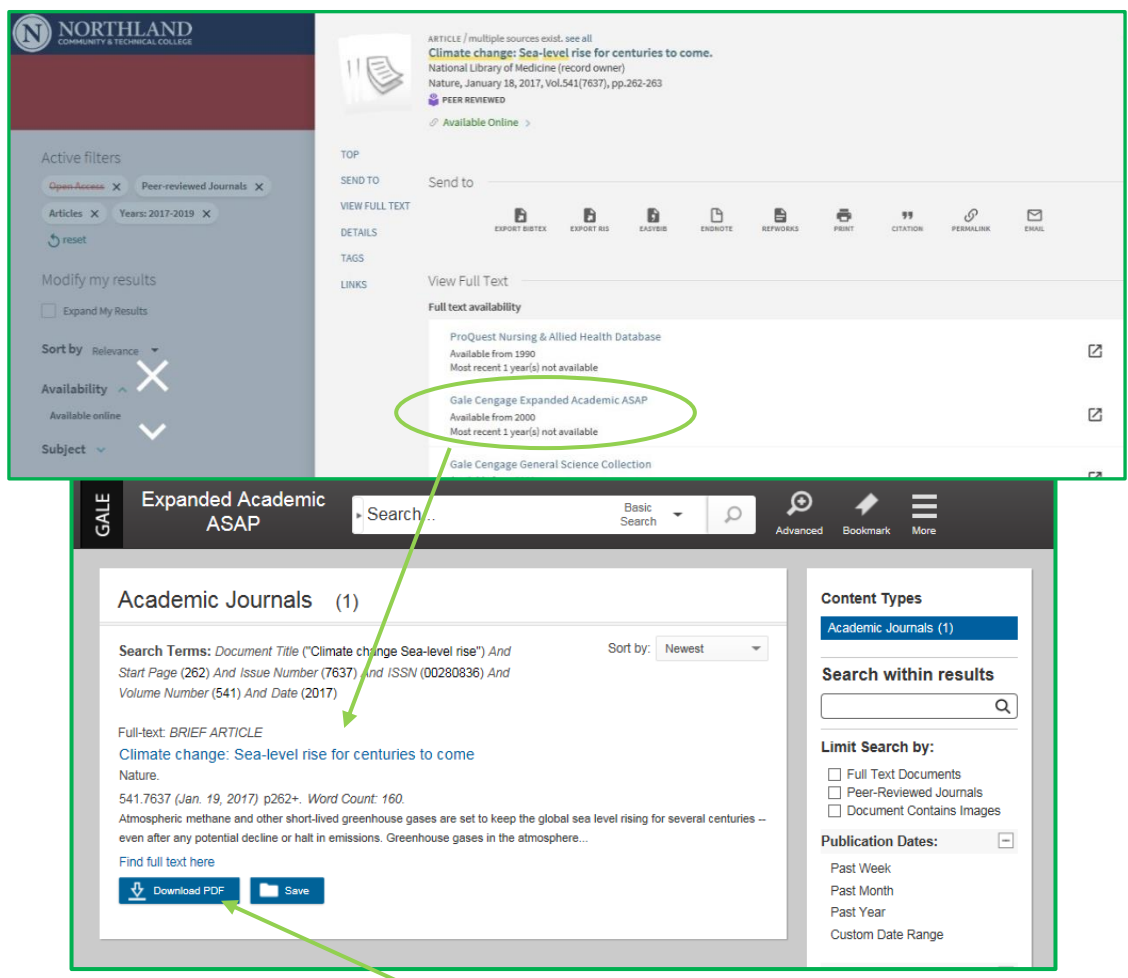

To access the full text article click the **Download PDF** tab. Scroll down the page to find the article:<br>**Deminutes a page of a page of a page of a page of a** 

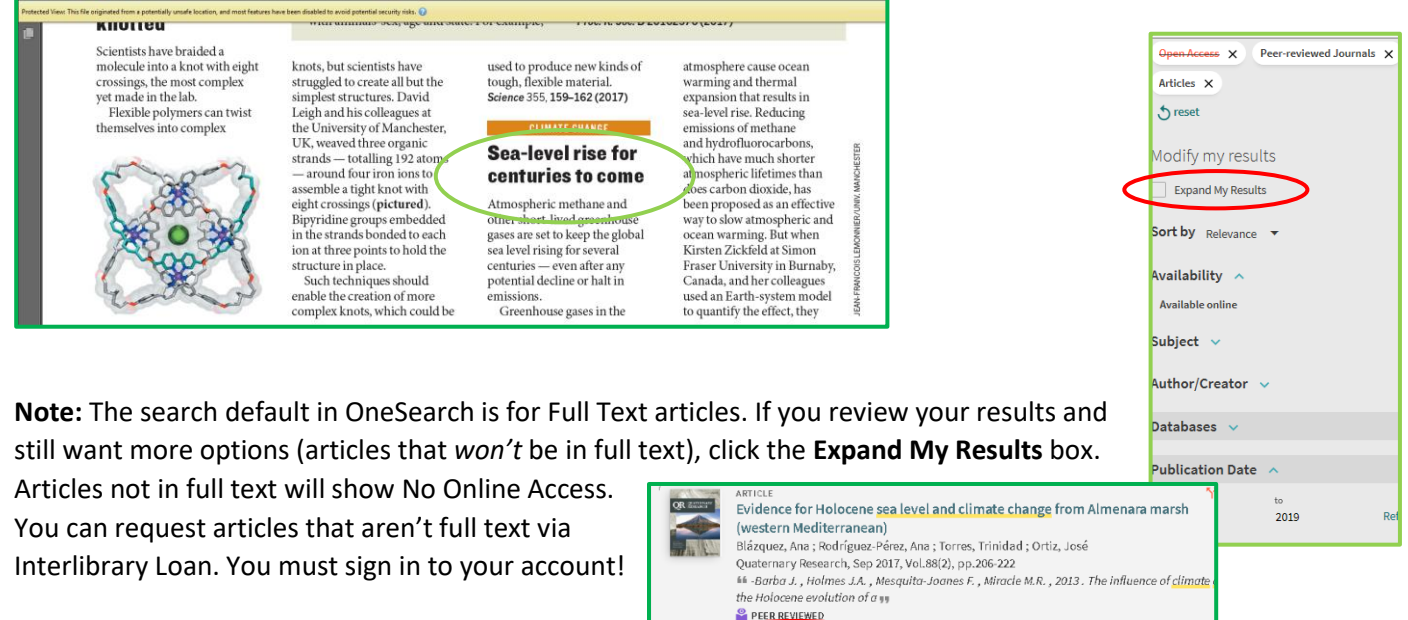

 $\oslash$  No Online Access  $\rightarrow$